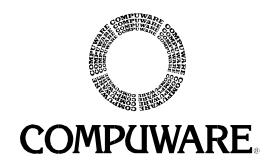

## **ORACLE ICX\_TICKET VALUE**

When testing against an Oracle 11i application, a unique id called an ICX ticket may be required to be retrieved dynamically. This document describes how to determine if an ICX ticket is being used, and how to dynamically retrieve an ICX ticket so scripts can be played back.

## **What is an ICX Ticket?**

An ICX ticket is a unique dynamic ID that is assigned to each user when signing into the Oracle 11i web portal. The ICX ticket is used by the Oracle Forms database, not the Oracle Forms server, to keep track of a user that is logged into the database. Under Oracle 11i configurations that use an ICX ticket, the Oracle Forms server can be access with an expired ICX ticket, but attempting transactions that access the database will generate an error.

# **Identifying if an ICX Ticket is being used**

Look in the script for an icx\_ticket value in the connection string:

oracleFormsMsg1.Add( PROPERTY\_INITIAL\_CMDLINE, "server module="+ "/oraapp11i/applications/11iR3/prodappl/fnd/11.5.0/forms/US/FNDSCSGN userid="+ "APPLSYSPUB/PUB@PROD fndnam=apps config='sorapp11i\_prod' **icx\_ticket**="+ "'96D15E5B01741133' resp='SYSADMIN/SYSTEM\_ADMINISTRATOR' secgrp="+ "'STANDARD'" );

If an icx ticket value exists, turn logging on in the script by changing the function oracleForms.Logging() to true. This creates a file called OFSLOG\_scriptname\_vu#.cap in the *QA*Load folder during replay. Search the file for the text, "Your session is no longer valid". If this text exists, the ICX ticket will need to be retrieved dynamically.

### **Dynamically retrieving the ICX Ticket**

The following are steps to dynamically retrieve the ICX ticket:

**Note:** If reconverting the script isn't an option, the  $Oracleqsub>block$  function (see step 6 below) can be manually added to the script.

- 1. Within the Oracle Forms Server session in the *QA*Load Script Development Workbench, from the **Options** menu, choose **Convert**.
- 2. On the Universal Convert Options dialog box, click the **Oracle Forms Server** tab.
- 3. In the Oracle Application Login area, select the **Enable Oracle Apps Login (ICX\_TICKET)** check box.
- 4. In the **URL** field, type the URL of the page brought up when you first logged onto the site. This value is determined by looking at the HTML source of the login page as follows:
	- a. In your browser, display the Oracle Applications Login page.
	- b. From the **browser's** menu, choose **View>Source**. This will display the HTML source for the login page.
	- c. Search for "**<FORM**" (omit quotes).

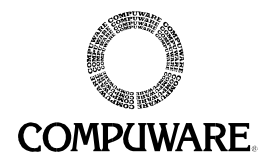

d. The value associated with the "**ACTION**" parameter is the URL to be used for OracleAppsLogin. If this URL is not fully qualified (i.e., does not contain an HTTP://), then it is a relative URL and the servername:port of the login page should be appended. In the following example, the URL for OracleAppsLogin would be:

http://<servername:port>/pls/v11i/oraclemypage.home.

#### HTML Source:

```
<FORM NAME="Logon0" ACTION="/pls/v11i/oraclemypage.home" 
METHOD="POST" TARGET=" top">
```

```
<INPUT TYPE="hidden" NAME="i_1" VALUE=""> 
<INPUT TYPE="hidden" NAME="i_2" VALUE=""> 
<INPUT TYPE="hidden" NAME="rmode" VALUE="2"> 
<INPUT TYPE="hidden" NAME="home_url" VALUE=""> 
</FORM>
```
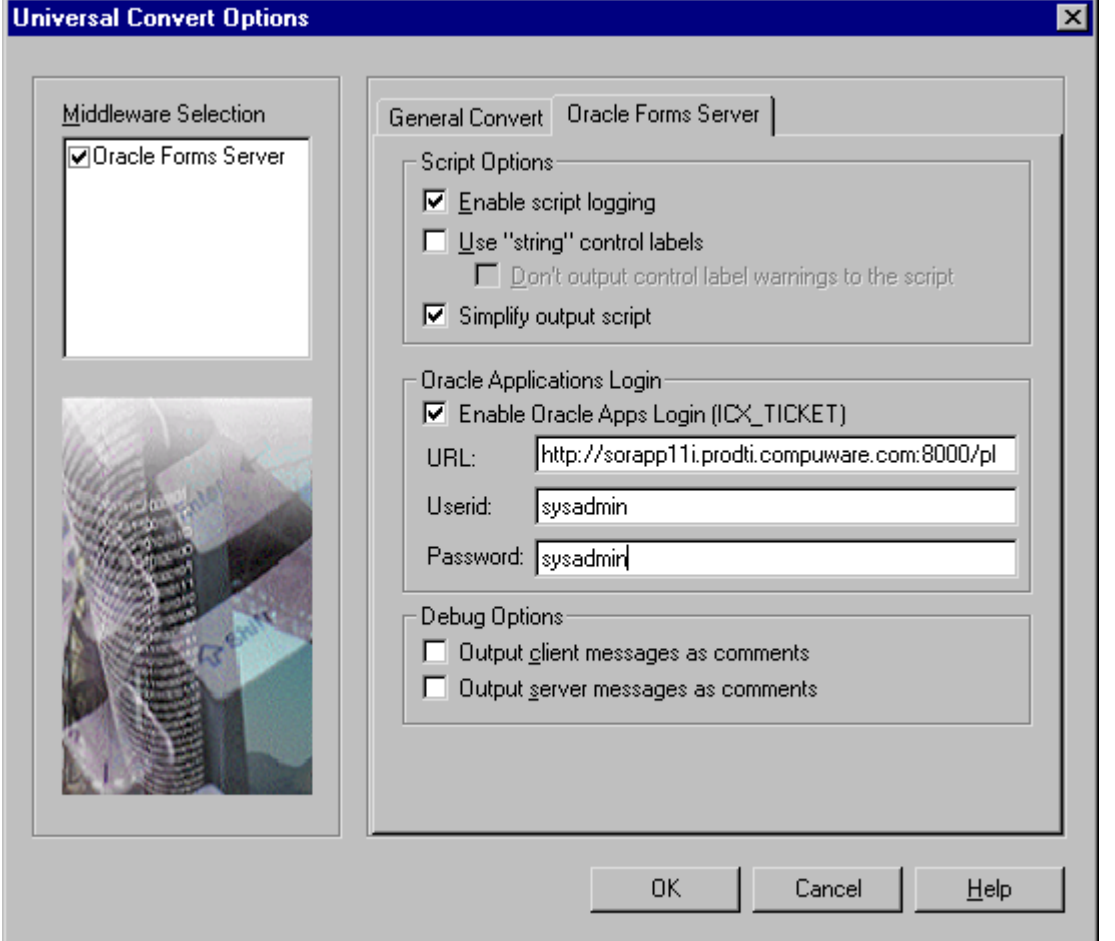

5. In the **Userid** and **Password** fields, type the username and password you used to log into the Oracle Forms site.

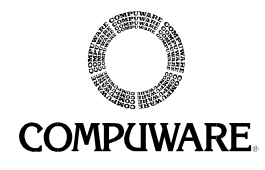

6. Reconvert the script. Your new script will contain the following function: oracleForms.OracleAppsLogin( http://sorapp11i.prodti.compuware.com:8000/pls/PROD/oraclemypage.home", "sysadmin", "sysadmin" ).

This function is located right before the SYNCHRONIZE(); in the script. This new function will override the hard-coded icx\_ticket value and will put a new dynamic value in its place.